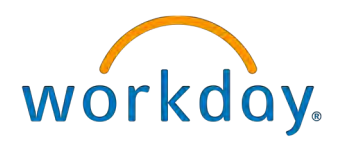

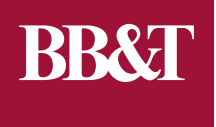

## BENEFICIARY CHANGES

WORKDAY USER GUIDE FOR MAKING BENEFICIARY CHANGES

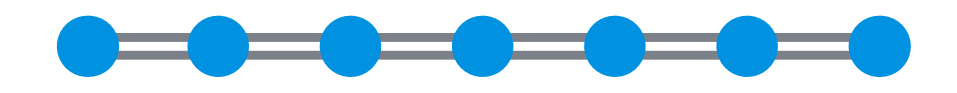

You can change your beneficiaries for your benefits at any time during the year. Read on for step-by-step instructions to complete the process for changing beneficiary information.

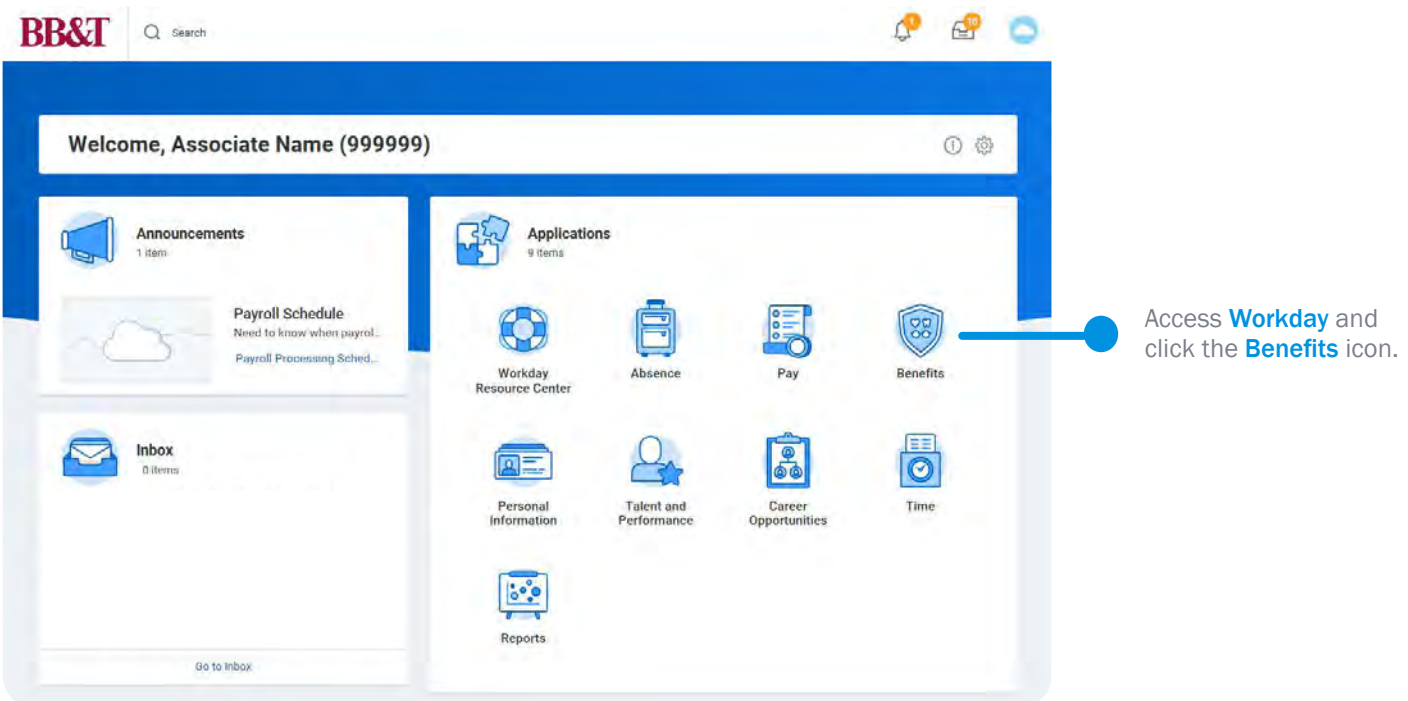

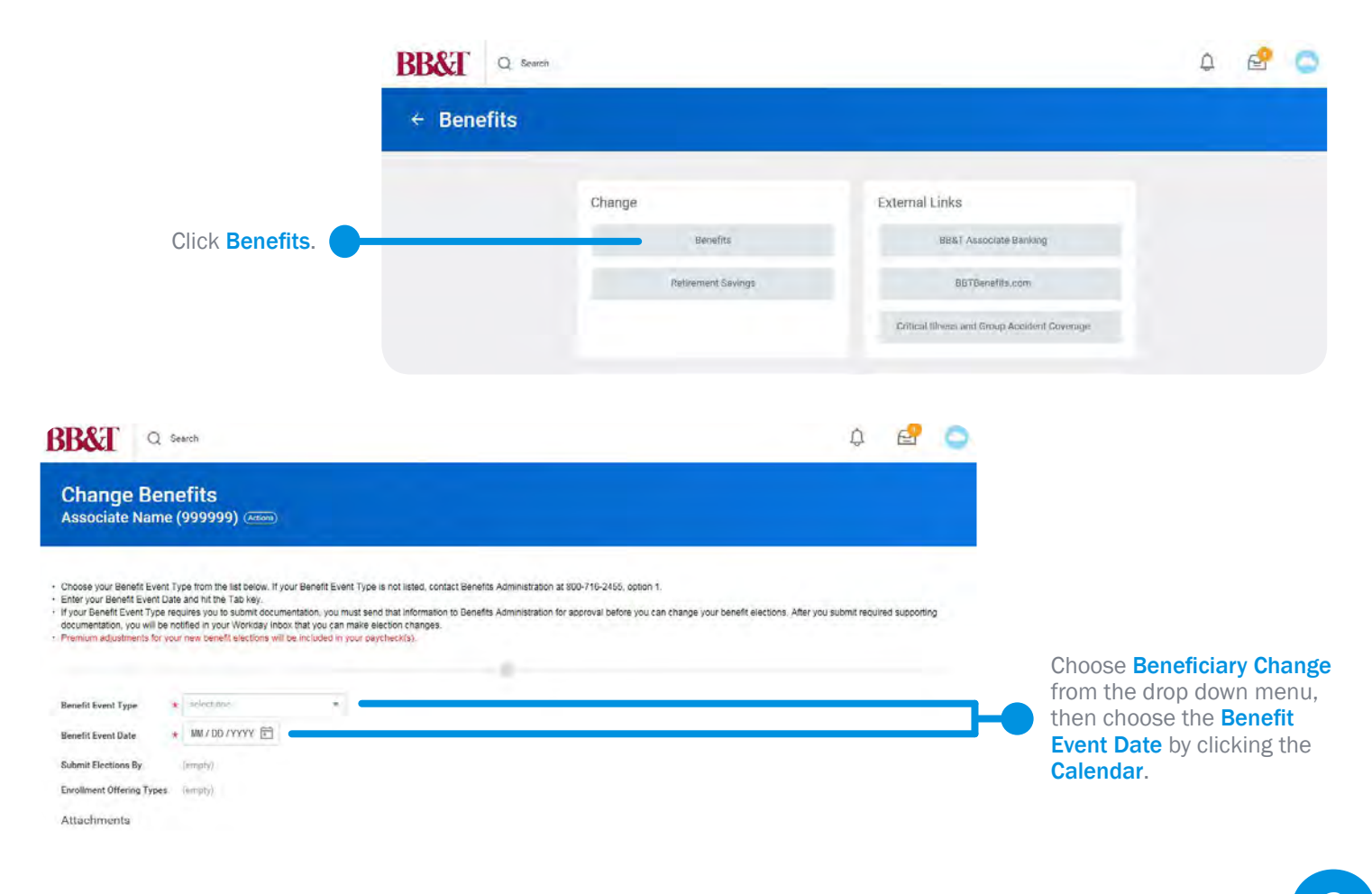

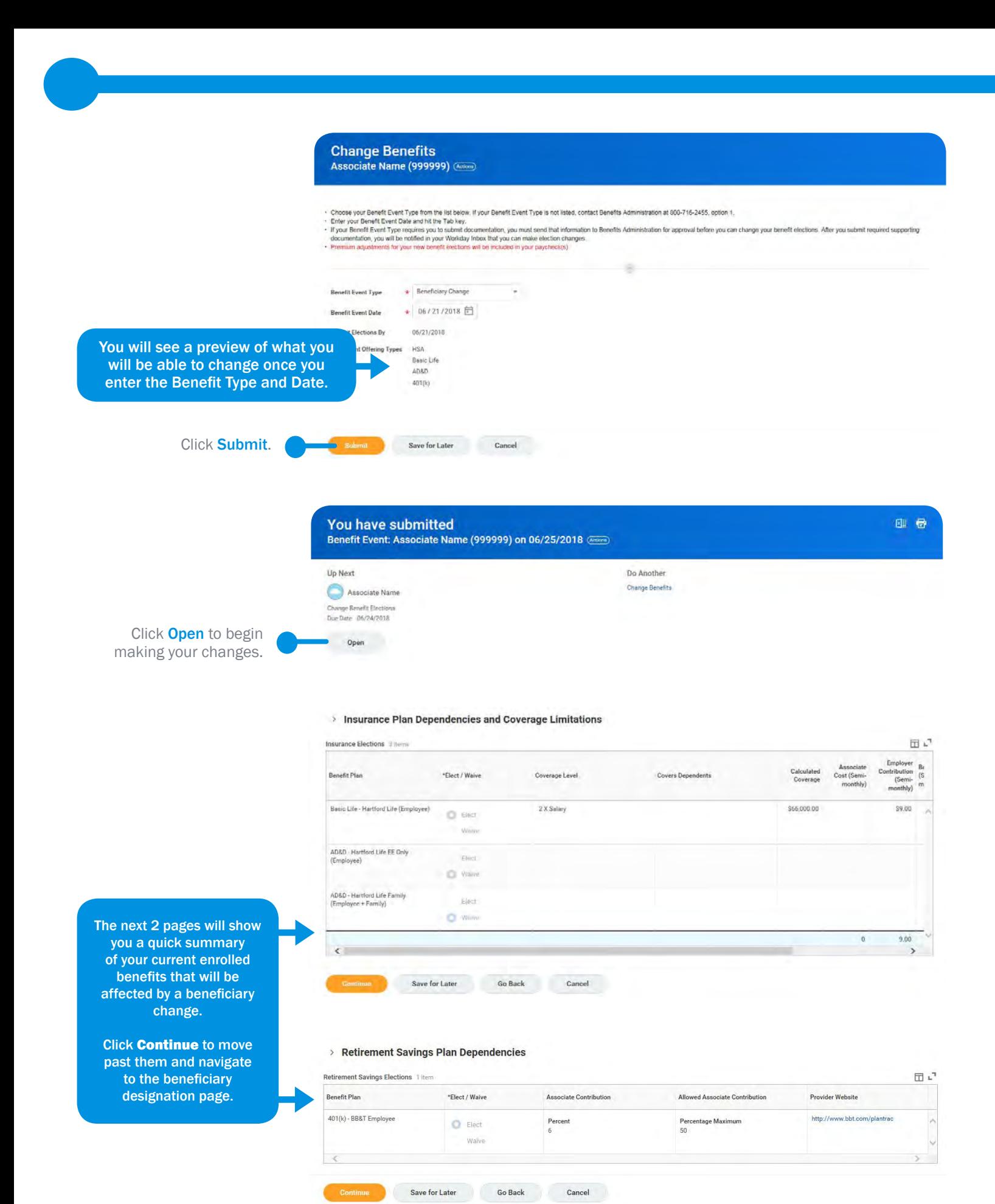

**3**

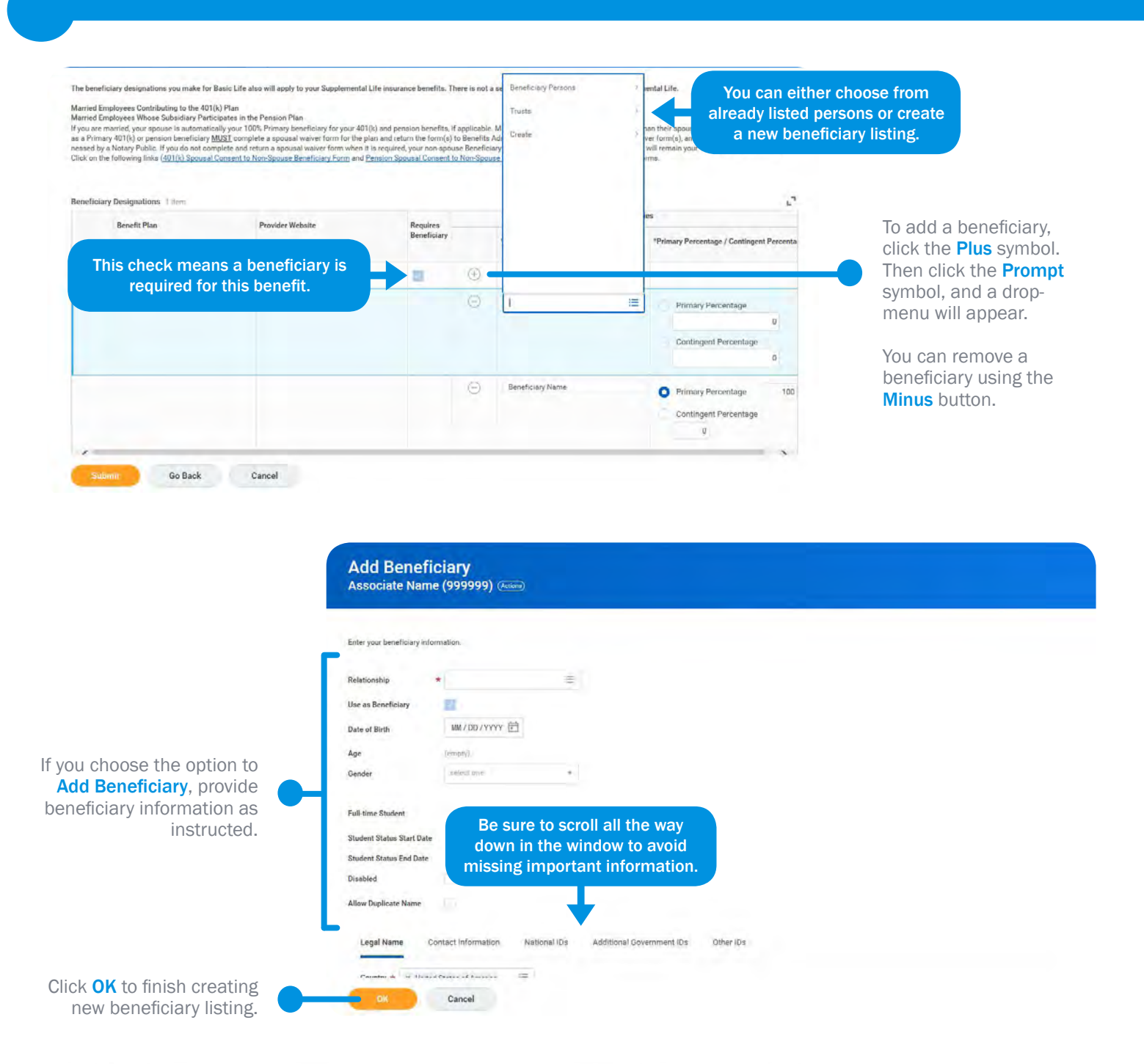

 $\mathcal{C}$ Beneficiary Designations | item Benefit Plan Provider Website \*Beneficiary \*Primary Percentage / Contingent Percentage 401(k) - BBRT Employee http://www.bbt.com/plantrac  $\bigoplus$  $54$  $\odot$ X Second Beneficiary  $\frac{1}{2}$ Primary Percentage  $\sigma$ Contingent Percentage 100 Primary Percentage 100 Primary is your main beneficiary and contingent is your secondary beneficiary. Contingent Percentage  $\sigma$ 

You should now see your new beneficiary listing appear.

These fields are where you can enter the percentage you'd like the beneficiary to receive.

Click **Continue** when finished.

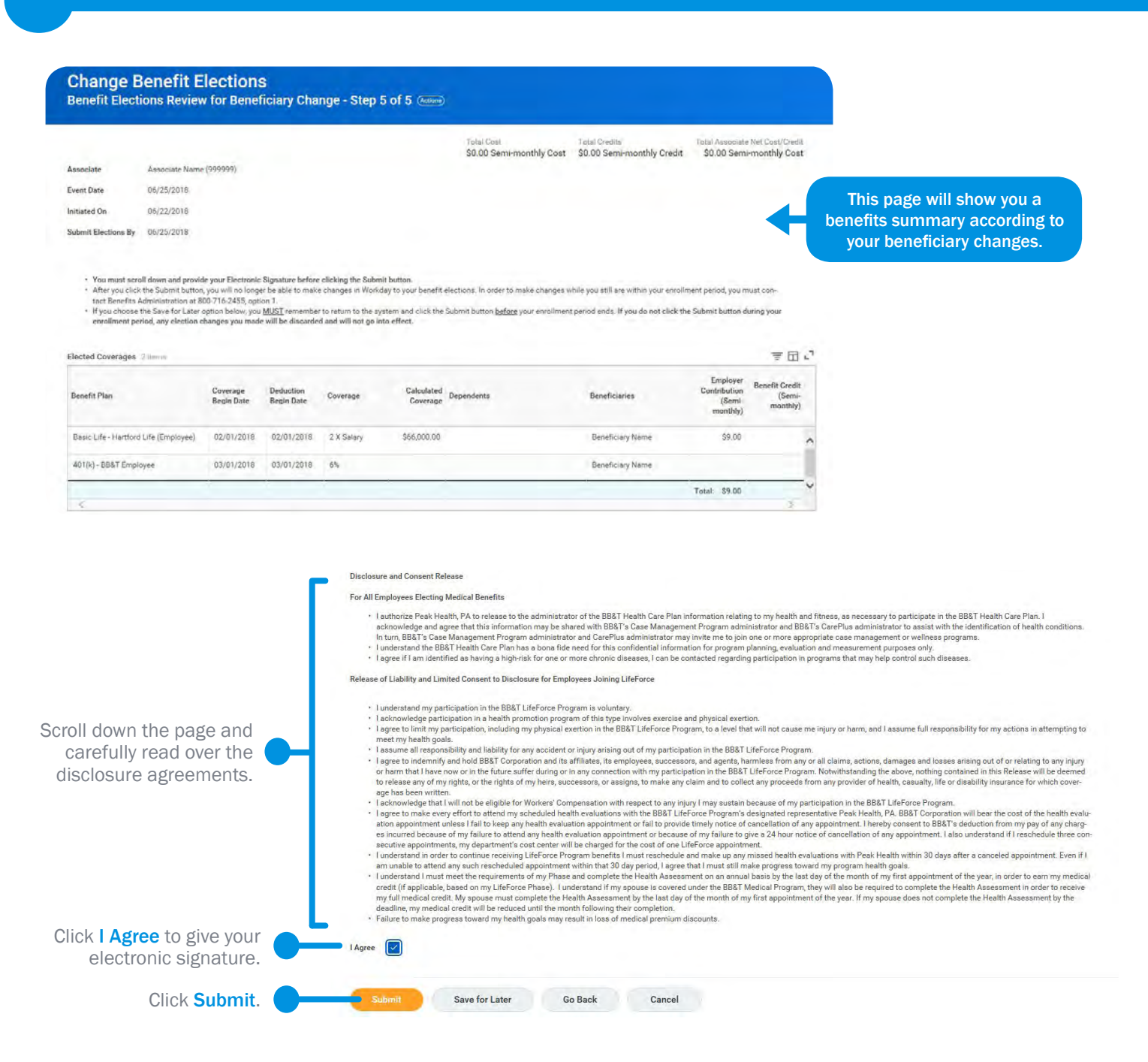

Once you click submit, you have completed your beneficiary change. You will be brought to another benefits summary page where you can save or print your information.

Certain beneficiary changes require additional documentation to complete. For example, designating a beneficiary other than your spouse (if applicable) for the BB&T Corporation 401(k) Savings Plan requires spousal consent.

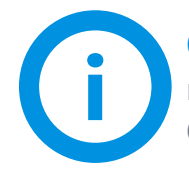

**Questions?** If you have any questions after reviewing this guide, you may email **Benefits@BBandT.com** or call the Human Systems Service Center at 800-716-2455, option 1.